# Kapitel 1: Start mit Office

#### **Schritt 4**

Praktisch ist es, sich ein Programmsymbol in die Taskleiste des Desktops zu legen. So können Sie Programme bequem aufrufen. Klicken Sie den Programmeintrag mit der rechten Maustaste an. Im Kontextmenü klicken Sie auf Mehr **An Taskleiste anheften**.

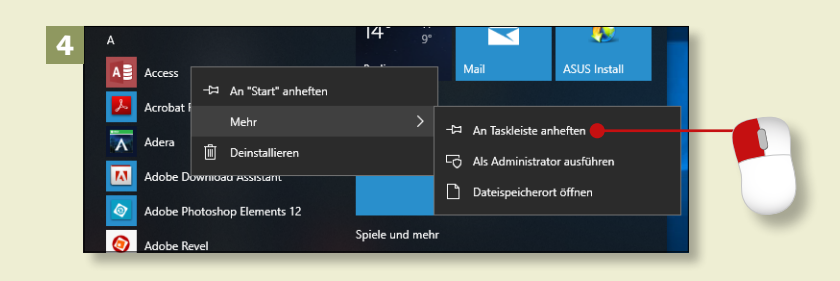

#### **Schritt 5**

Danach sehen Sie das Programmsymbol in der Taskleiste. Ein Mausklick oder – bei einem Touchscreen – eine Fingerberührung reicht nun, um das Programm aufzurufen.

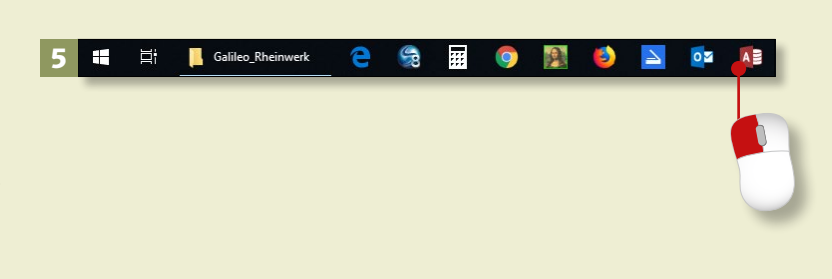

# **Schritt 6**

Für einen schnellen Zugriff können Sie das Programmsymbol auch auf dem Desktop ablegen. Ziehen Sie es dazu mit gedrückter linker Maustaste aus dem Startmenü irgendwo auf den Desktop. Ein kleiner Infokasten informiert Sie darüber, dass lediglich eine Verknüpfung (*Link*), also eine Art Wegweiser zum Programm, abgelegt wird. Nun reicht ein einfacher Klick, um das Programm zu öffnen. **Tipp**

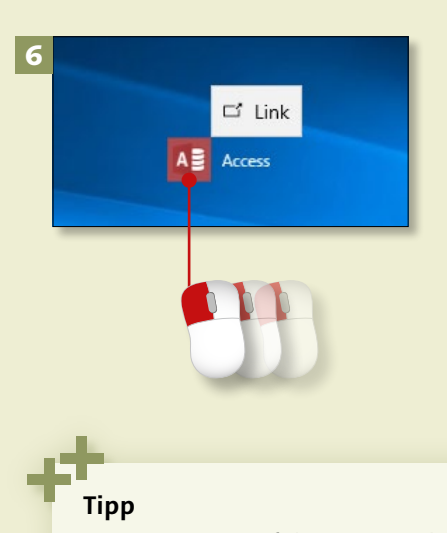

Sie vermissen auf den ersten Blick vielleicht einige bekannte Windows-Programme (Editor, WordPad, Paint etc.)? Keine Sorge, es gibt sie noch, zusammengefasst unter dem Punkt **Windows**-**Zubehör**.

# **Programme aufrufen und schließen (Forts.)**

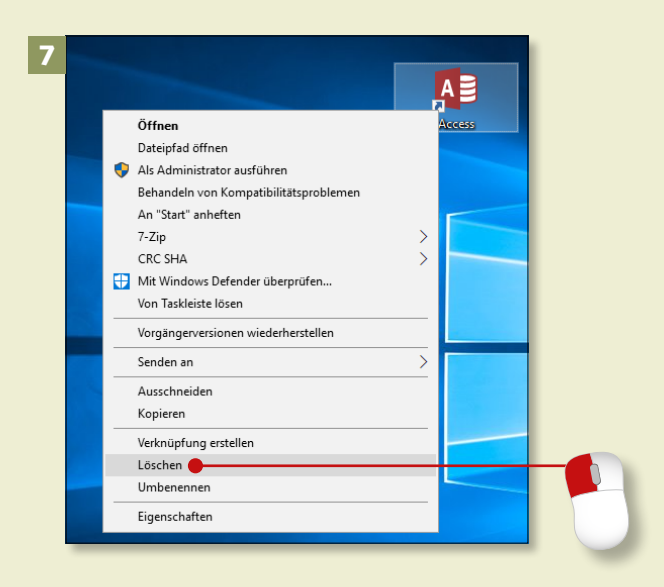

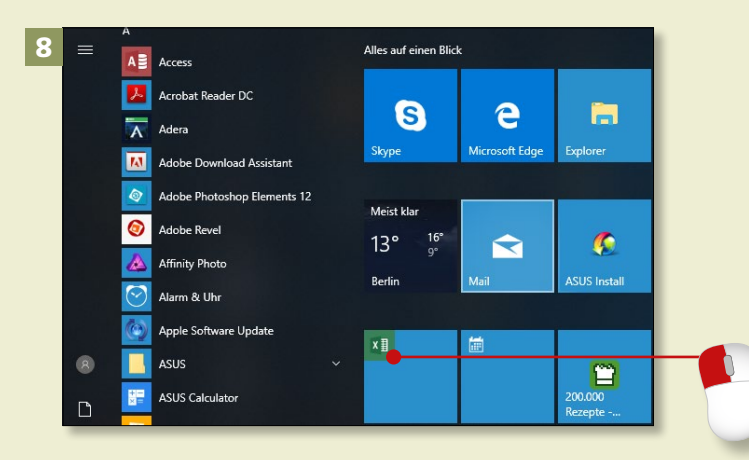

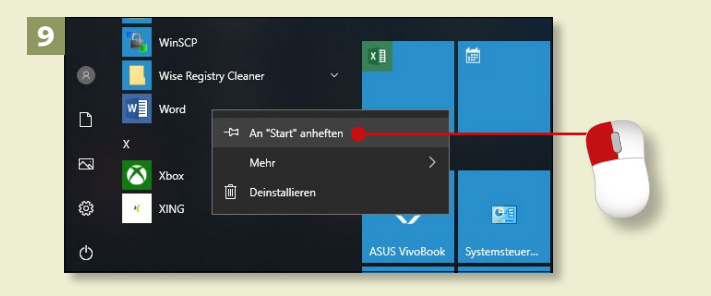

### **Schritt 7**

Falls sich irgendwann zu viele Programmsymbole auf dem Desktop tummeln, können Sie die Symbole auch einfach wieder vom Desktop entfernen. Klicken Sie das zu löschende Symbol mit der rechten Maustaste an, und wählen Sie im Kontextmenü **Löschen**. Oder Sie drücken einfach die (Entf)-Taste.

#### **Schritt 8**

Ganz hat sich Windows 10 nicht von den Kacheln des Windows-8-Startbildschirms verabschiedet. Rechts neben der Auflistung aller Apps im Startmenü befinden sich Kachelsymbole für eine Reihe von Apps. Ein Klick auf eine Kachel ruft das entsprechende Programm bzw. die App auf.

### **Schritt 9**

Sie können den Kachelbereich des Startmenüs erweitern. Um ein Programm dorthin zu befördern, klicken Sie den Programmeintrag in der App-Liste links mit der rechten Maustaste an und wählen im Kontextmenü **An "Start" anheften**.

# Kapitel 1: Start mit Office

# **Schritt 10**

Neu angeheftete Symbole werden in der Regel in der Gruppe **Alles auf einen Blick** abgelegt. Um der Gruppe einen anderen Namen zu geben, klicken Sie in die Überschrift und schreiben in das Textfeld.

 $10 =$ 

11

 $W \equiv$  Word

 $E$  Firefox

 $0.5$  Outlook Evolar Spacif &

**Catal** 

#### Verbinden Meine Programme **VIA M** Video-Editor e A m VideoLAN **Soft Edge O** Weltzeituhr  $x \nvert\!\vert$ w∃ ò. Wette dh Windows Defender Security Center **1 2 3 4 5 Q W E R T Z**  $\overline{ }$ **Strg Alt**

Meine Proor

A

 $w \equiv$ 

e

画

# **Schritt 11**

Sie können Kacheln natürlich auch verschieben. Dazu klicken Sie die Kachel an und ziehen sie mit gedrückter linker Maustaste an den gewünschten Ort.

# **Schritt 12**

Sie rufen ein Programm auch auf, indem Sie im Windows-Explorer eine Datei doppelt anklicken. Datei und Programm werden geöffnet.

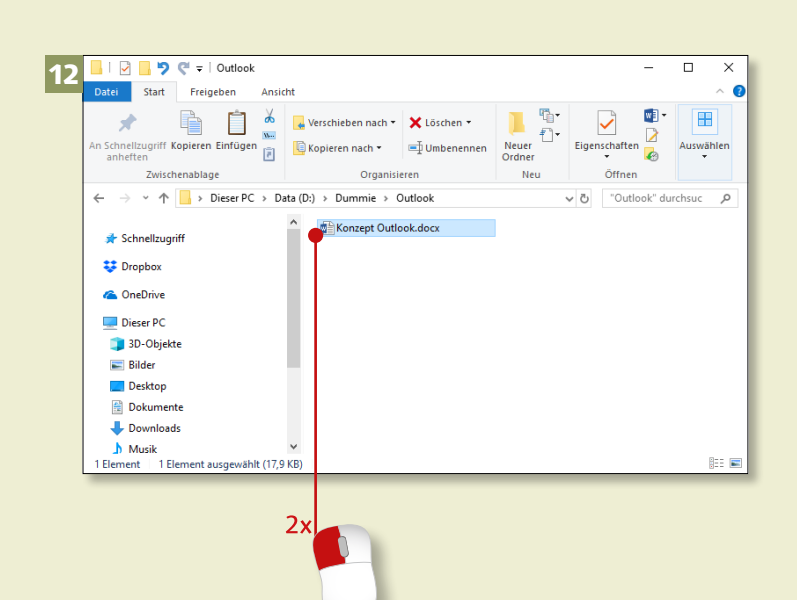

# **Programme aufrufen und schließen (Forts.)**

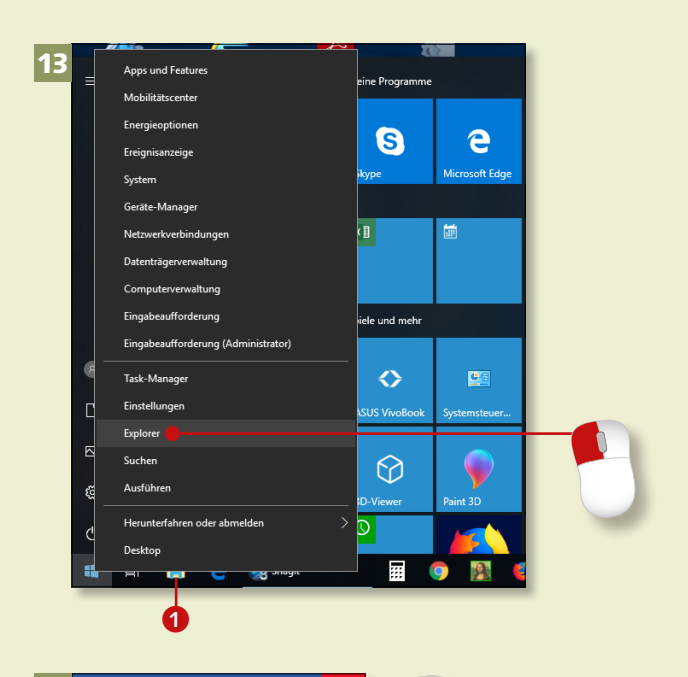

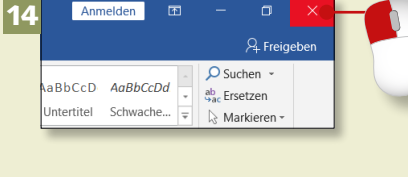

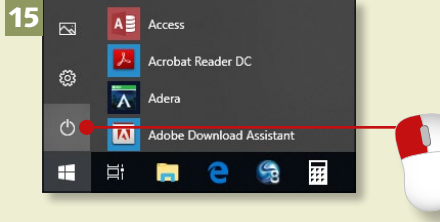

#### **Der Explorer in der Taskleiste**

Falls sich das Symbol für den Windows-Explorer noch nicht in der Taskleiste befindet, sollten Sie das nachholen. Sie finden den Eintrag **Explorer** im Startmenü im Ordner **Windows-System**. Gehen Sie vor, wie in Schritt 4 beschrieben.

#### **Schritt 13**

Den Windows-Explorer rufen Sie unter Windows 10 schnell mit einem linken Mausklick auf das Symbol in der Taskleiste **1** auf. Auch nach einem rechten Mausklick auf das **Windows**-Symbol in der Taskleiste haben Sie im Kontextmenü Zugriff auf den **Explorer**, den Sie mit einem linken Mausklick öffnen. Dasselbe Menü öffnen Sie übrigens auch mit der Tastenkombination  $\boxed{\blacksquare + [\times]}$  (dies funktioniert auch unter Windows 8).

#### **Schritt 14**

In vielen geöffneten Programmfenstern (z.B. in Word oder Excel) sehen Sie ganz oben rechts das sogenannte *Schließkreuz*. Mit einem Klick darauf beenden Sie das Programm. In manchen Programmen, z.B. in Word, wird so zunächst nur das Dokument geschlossen, an dem Sie gerade arbeiten (falls mehrere Dokumente geöffnet sind).

### **Schritt 15**

Nachdem Sie alle Programme beendet haben, fahren Sie Ihren Rechner herunter. Öffnen Sie über einen Klick auf das **Windows**-Symbol das Startmenü, und klicken Sie auf das Symbol **Ein/Aus**.

# Kapitel 1: Start mit Office

# **Schritt 16**

Im nachfolgenden Menü wählen Sie **Herunterfahren**, um den Rechner auszuschalten, oder **Neu starten**, wenn er kurz heruntergefahren und dann automatisch wieder gestartet werden soll.

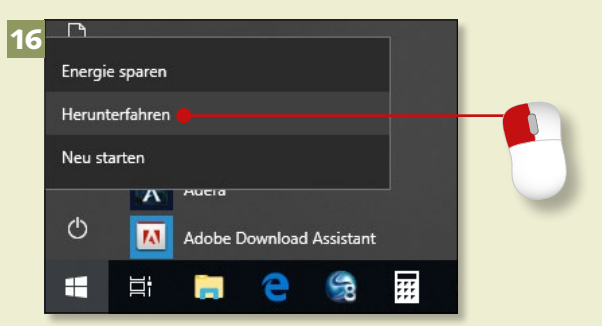

# **Schritt 17**

Mit der dritten Option, **Energie sparen**, wird der Bildschirm ausgeschaltet, aber die Programme bleiben geöffnet, sodass Sie beim Reaktivieren des PCs sofort weiterarbeiten können.

17

Energie sparen Herunterfahren Neu starten

 $\mathcal{O}$ 

æ

 $\overline{\mathbf{A}}$ 

目:

### **Schritt 18**

Sie werden feststellen, dass die Programme, die Sie häufig aufrufen, im Startmenü nach und nach unter der Überschrift **Meistverwendet** 2 einsortiert werden. Das Startmenü ist also veränderlich.

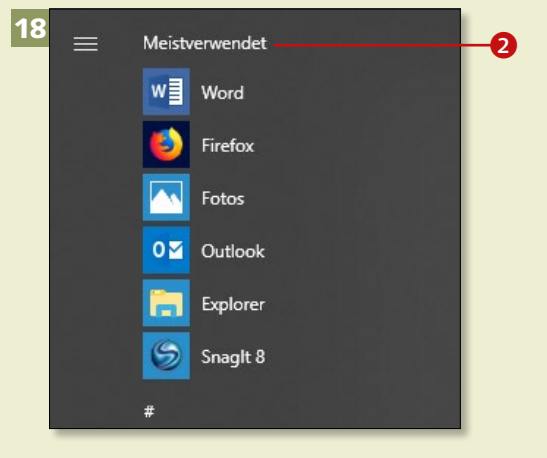

Adobe Download Assistant

Ģ

霊

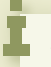

# **Windows 7 und 8**

Unter Windows 7 klicken Sie auf die **Start**-Schaltfläche und dann auf **Herunterfahren**. Unter Windows 8.1 blenden Sie die Charms-Leiste ein. Dort klicken Sie auf **Einstellungen.**